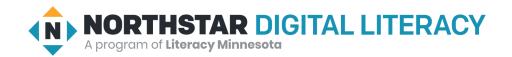

## Windows 10, Lesson 1: Finding and Opening Programs

| Northstar Digital Literacy Standards This lesson aligns with the following standard/s.                                                                                                    | Vocabulary This lesson focuses on the following digital literacy terms.   |
|----------------------------------------------------------------------------------------------------|---------------------------------------------------------------------------|
| <ol> <li>Identify the parts of the Windows 10 interface (desktop, taskbar, etc.).</li> <li>Demonstrate knowledge of the Windows Start Menu, including Get Help.</li> <li>Use the search bar to locate a file, program, or document.</li> <li>Start and exit programs.</li> </ol> | application/app/program<br>search bar<br>desktop<br>Start Menu<br>taskbar |

## **Technology Concepts**

Important lesson background and teaching tips for instructors

In this lesson, learners will practice multiple ways to find and open **programs** using the **Start Menu**, the **taskbar**, and the **desktop**. They will also be able to find, open, and use the **search bar** to locate **programs**.

### **Teaching Tips:**

• If learners have their own computers, consider showing them how to add/remove **programs** from the **taskbar** and/or **desktop**.

|                 | Teacher Prep Guide<br>Follow these steps to prepare for teaching this lesson                                                                                                    |
|-----------------|----------------------------------------------------------------------------------------------------|
| General Prep    | <ul> <li>□ Prepare to project Reference A for Warm Up.</li> <li>□ Prepare to project Reference B for Model &amp; Explain.</li> <li>□ Prepare to project Reference C for Do It Together.</li> <li>□ Prepare to project Reference D for Pair Explore.</li> </ul> |
| Task            | ☐ Copy <u>Handout A</u> for each learner and confirm answers prior to class.                                                                                                    |
| Vocabulary Work | ☐ Copy <u>Handout B</u> for each learner.                                                                                                    |

### Warm Up

Find out what learners know and prime them for the work ahead.

- → Ask learners the following. As the class shares answers, write their answers on the board or projected screen:
  - ◆ "Desks have places to store office supplies. What kinds of office supplies are usually in or on a desk? What are some of the tools we use?" (pencil, pen, calculator, eraser, ruler, etc.)
- → Project Reference A. Say to learners while referencing the picture of the desk:
  - "Desks have places to keep office tools. We can keep them on the **desktop**, in a drawer, or in a cabinet."
  - "Where would you put the office supplies you listed? Why?"
- → In pairs, learners go through the class-created list on the board and discuss where they would put each office supply: on the **desktop**, in a drawer, or in a cabinet. Why?
- → When pairs finish, share answers together as a class.

#### We will Learn...

Sharing learner friendly objectives helps set goals for today's learning.

List objectives on board or project. Read through them together to set goals for today's learning.

#### We will learn to:

open and close programs.

recognize places on the computer where **programs** can be found.

identify places on the computer where commonly used **programs** can be saved for quick access.

### **MODEL & EXPLAIN**

Teacher models and explains (thinks aloud) to complete a digital literacy task while learners observe. To help learners focus on the demonstration, they should not work on their own computers at this time.

#### **Programs**

- → Say to learners:
  - "Many people keep office supplies on their desks like pencils, paper, erasers, or a calculator. A computer's tools are called **programs**. Computers have **programs** to help do math, write, and keep a calendar."
  - ◆ "Sometimes **programs** are also called **applications** or **apps**. Similar to a real life desk, computers and smartphones have **apps**, or tools, that help us complete tasks."
- → Ask learners:

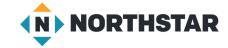

• "Do you have a smartphone? If so, what apps/programs do you use on your phone to help you complete tasks?"

#### **Finding and Opening Programs**

- → Say to learners:
  - "On a Windows computer, you can find all of the **programs** in the **Start Menu**. **Programs** are organized alphabetically (A, B, C order) in the **Start Menu**."
- → Say to learners:
  - ◆ "I want to find a **program** to help me search the internet. I want to find a coffee shop near me. I can use the **program** Microsoft Edge to help. Microsoft Edge is a **program** for using the internet."
- → Project and show learners:
  - Click the Start Menu button.
  - ◆ Find 'Microsoft Edge' and open it.
  - ◆ Search for 'coffee shop'.
  - ◆ Point out the X button, then click it to close 'Edge'.
- → Say to learners:
  - ◆ "There are many **programs** in the **Start Menu**. To make it easier to find **programs**, you can use the **search bar**. Instead of scrolling through the **Start Menu**, the **search bar** can help you find the **program** you're looking for."
- → Project and show learners:
  - Click on the search bar and type 'Edge'.
  - Click on it to open 'Microsoft Edge'.
- → Ask learners:
  - "What are two ways to find programs on the computer?" (scroll through the Start Menu or use the search bar)

#### **Desktop and Taskbar**

- → Project Reference B and say to learners:
  - ◆ "At my desk, I use pencils frequently, so I keep them on my **desktop**. Computers also have tools, or **programs**. To make it easier to find frequently used **programs**, I can put them on the **desktop** or on the **taskbar**."
  - "The taskbar is located at the bottom of the computer's desktop screen. The taskbar is a place to keep programs you use often and see what programs are currently open."
  - "The desktop is the all of the space above the taskbar."
- → Referring to <u>Reference B</u>, ask learners:
  - "What program do you see in the taskbar here?" (Edge)
  - ◆ "What **programs** are on the **desktop**?" (Excel, Word, Firefox)

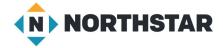

#### DO IT TOGETHER

Teacher asks the class to restate the steps to complete the digital literacy skill modeled. This time, the teacher prompts with questions to learners.

- → Ask learners the following aloud. Learners discuss in pairs before sharing answers as a class:
  - ◆ "Where can you find all of the computer's **programs**?" (the **Start Menu**)
  - ◆ "What can you use to help search for a program?" (the search bar)
- → Project Reference C and ask learners:
  - "Where is Firefox (a program to search the internet)?" (desktop and taskbar)
  - ◆ "Where is Edge (a **program** to search the internet)?" (**desktop**)
  - "Where is Word (a **program** to create documents)?" (**desktop** and **taskbar**)
  - ◆ "Where is Excel (a program to create spreadsheets of numbers)?" (desktop and taskbar)

#### PAIR EXPLORE

Teacher has modeled the skills, and skills have been practiced together. Now, allow learners time to explore these skills with a partner without step-by-step guidance from the teacher. \*Refer to the "How to Facilitate Pair Explore" for teacher support.

- → Project Reference D for learners. Then, in pairs sharing a computer, learners try to:
  - 1. Use the **Start Menu** to open 'Microsoft Edge'.
  - 2. Search for "weather today".
  - 3. Close 'Microsoft Edge'.
  - 4. Use the **search bar** to open 'Word'.
  - 5. Type your names.
  - 6. Close 'Word' (click 'don't save').

#### Task

Learners practice skills by completing an authentic task/s.

- → Give learners Handout A.
- → Learners find and open the **programs** listed and use them to answer the questions.
- → Support learners in navigating the 'Calculator' and 'Calendar' apps as needed.
- → Check answers as a class.

## Vocabulary Work

Learners practice vocabulary presented within the lesson.

- → Give learners Handout B.
- → Learners label the picture with the correct vocabulary words.
- → Check answers together as a class (Reference B has projectable answers).

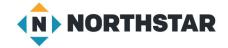

## Wrap-Up

A final check in with learners. An opportunity to review, reflect, or check for understanding.

- → Ask learners the following aloud. Learners discuss in pairs before sharing answers as a class:
  - "Where can you find the computer's **programs**?" (the **Start Menu**)
  - "What can you use to search for a **program**?" (the **search bar**)
  - "Where can you put **programs** you use often?" (**desktop**, **taskbar**)

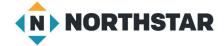

### Reference A

# Organizing a Desk

Directions: You can put office supplies on your desktop, in the drawers, or in a cabinet. Where would you put your office supplies?

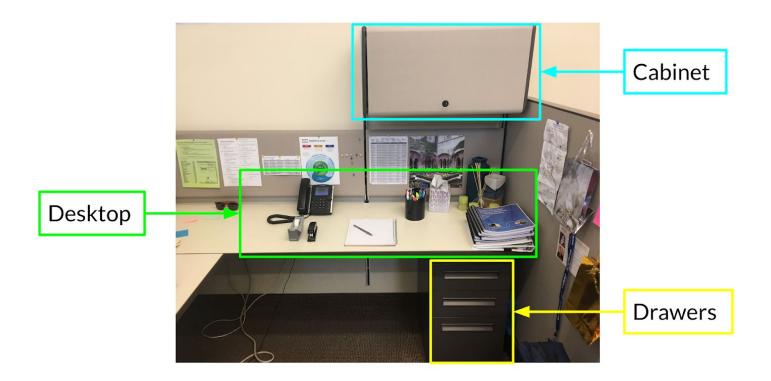

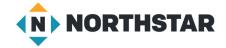

## Reference B

# Places on the Desktop

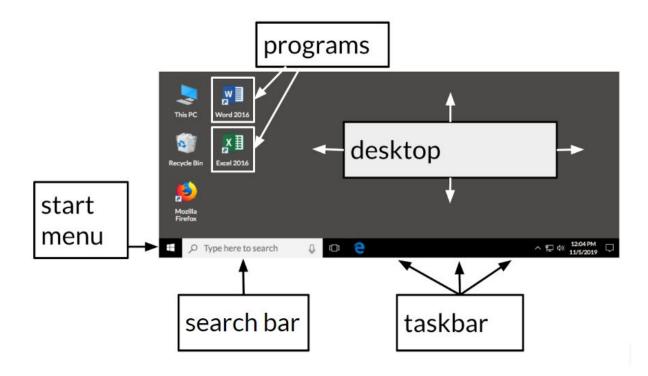

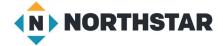

### Reference C

## **Organizing Programs**

Directions: Can you find the following programs on the computer screen below?

## Where is...?

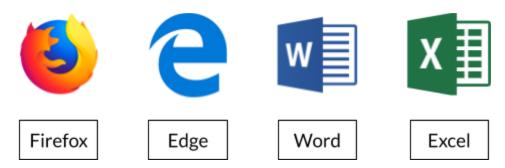

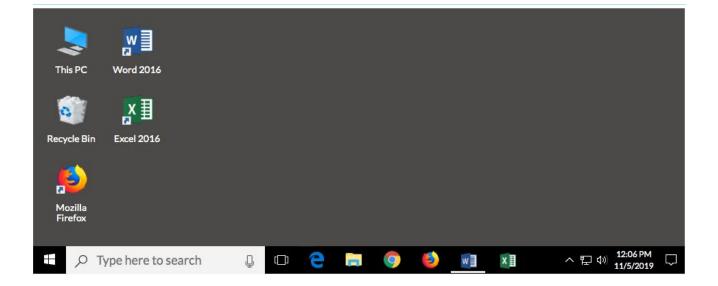

### Reference D

# **Pair Explore**

Directions: Complete the following with a partner on one computer.

- 1. Use the **Start Menu** to open 'Microsoft Edge'.
- 2. Search for "weather today".
- 3. Close 'Microsoft Edge'.
- 4. Use the **search bar** to open 'Word'.
- 5. Type your names.
- 6. Close 'Word' (click 'don't save').

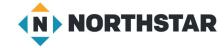

#### Handout A

## **Opening Programs**

Directions: Find and open the following programs. Use the programs to help answer the questions below.

Find and open the **Calculator** 

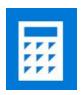

Use the <u>calculator</u> to find the answers.

Find and open the **Calendar** 

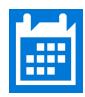

Use the <u>calendar</u> to find the answers.

- 4) What day of the week is March 22nd? \_\_\_\_\_
- 5) How many Fridays are in May this year? \_\_\_\_\_

10

## **Handout B**

# Places on the Desktop

Directions: Use the vocabulary words to label the picture below.

| desktop Start Menu taskbar search bar programs |
|------------------------------------------------|
|------------------------------------------------|

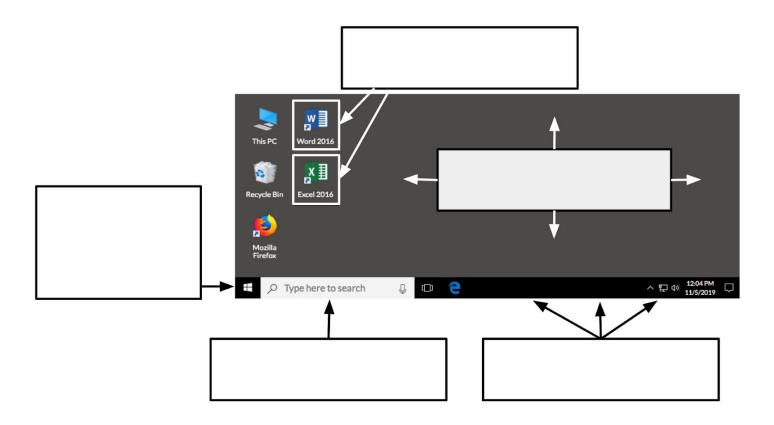

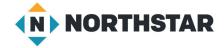